# **翻訳スタイルの編集**

すでに用意されている翻訳スタイルをカスタマイズしたり、ユーザ翻訳スタイルを編集する方法 を説明します。専門辞書を翻訳スタイルに追加したり、取り除いたりする手順も含まれます。必要 に応じて、お読みください。

# 翻訳スタイルマネージャを起動するには

翻訳スタイルマネージャは翻訳スタイルを編集するためのツールです。以下の手順で起動します。

#### 対訳翻訳などの翻訳アプレットから

[翻訳方向]をクリックし、表示されるメニューから[翻訳スタイルの編集]を選択します。

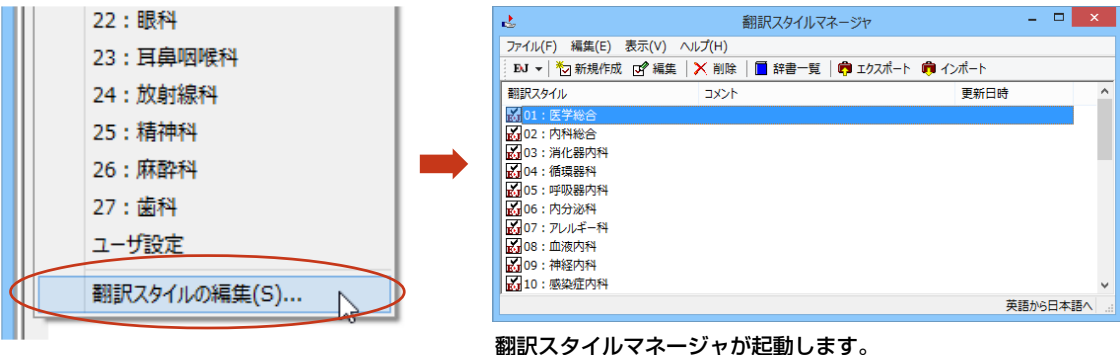

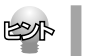

アプレットによっては、呼び出し方が異なることがありま す。その場合は、オンラインヘルプをご覧ください。

#### 操作パネルから

[言語]ボタンをクリックし、表示されるメニューから[翻訳スタイルの編集]コマンドを選択します。

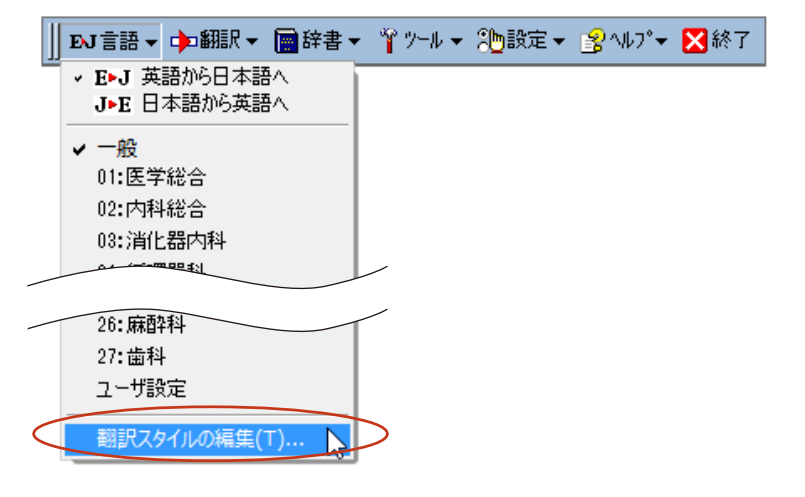

# 編集する翻訳スタイルを選択するには

[翻訳スタイルマネージャ]では各翻訳エンジンごとに30ずつ用意されている翻訳スタイルの内容を編集できま す。編集する翻訳スタイルは、以下の手順で選択します。

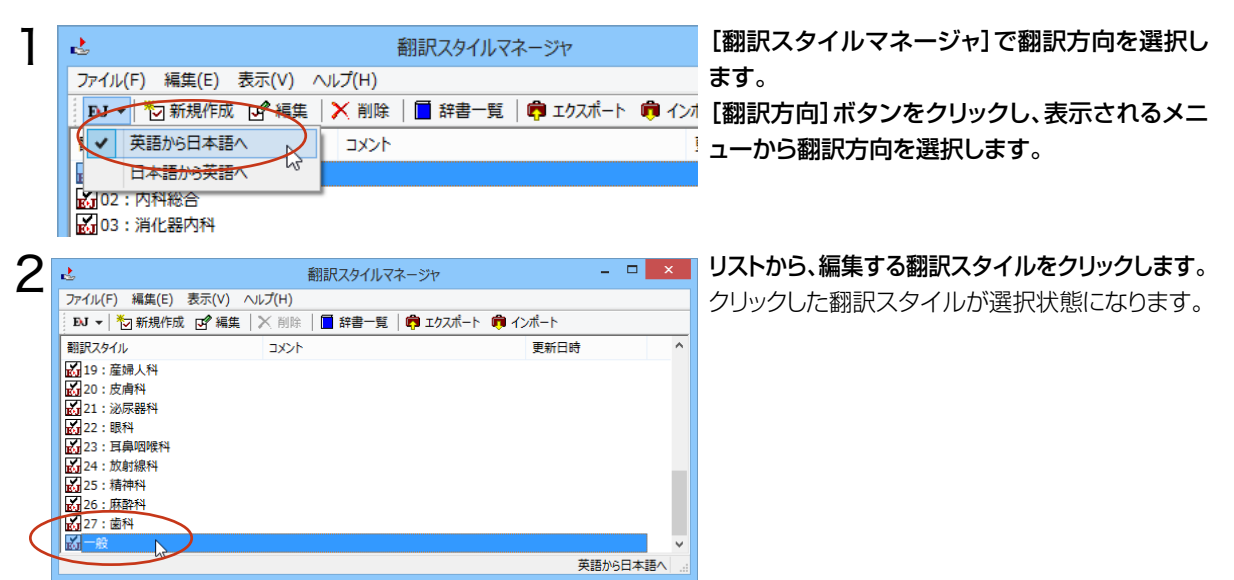

# 使用する辞書/翻訳メモリ/学習データ/事例テンプレートを設定するには

各翻訳スタイルには、必要に応じて専門辞書、ユーザ辞書、翻訳メモリ、学習データ、事例テンプレートの追加や 削除ができます。これらの設定は翻訳オプションの設定の[辞書]タブで行います。

## 辞書/翻訳メモリ/学習データ/事例テンプレートを翻訳スタイルに追加する

ここでは専門辞書の追加を例に説明します。

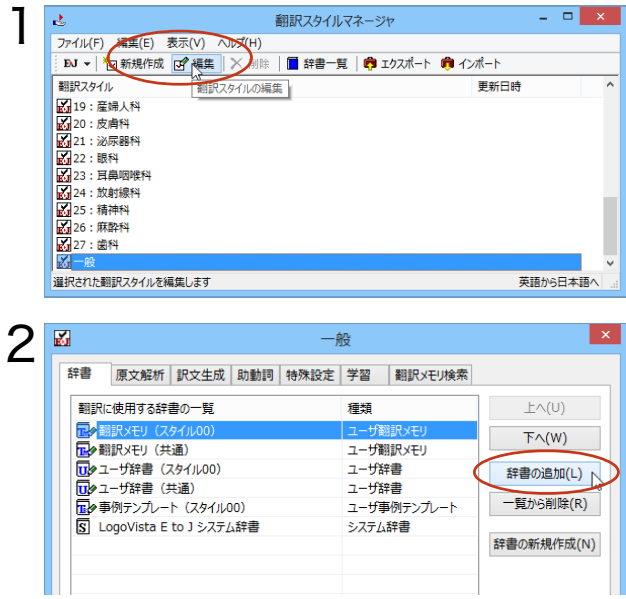

#### 設定する翻訳スタイルを選択し、[編集]ボタン をクリックします。

選択されている翻訳スタイルのオプション設定 ダイアログの[辞書]タブが表示されます。

[辞書の追加]ボタンを選択します。 [辞書の追加]ダイアログが表示されます。

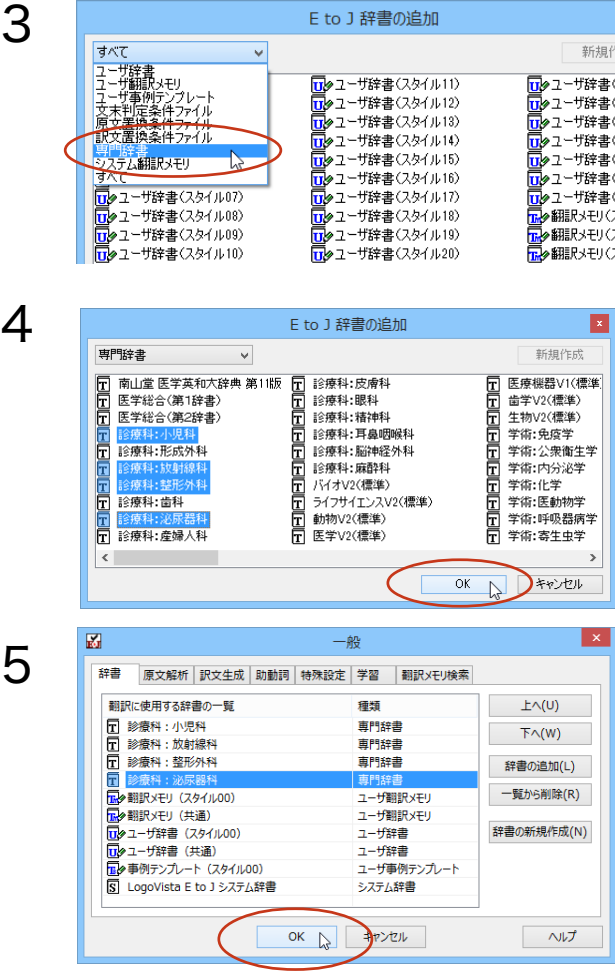

#### 左上のボックスをクリックし、表示されるメニュ ーから[専門辞書]を選択します。

専門辞書の一覧が表示されます。

翻訳スタイルに登録する辞書をクリックして選択 します。[Ctrl]キーを押しながらクリックして、複 数の辞書を選択することもできます。必要な辞書 を選択したら[OK]ボタンをクリックします。

[専門辞書の設定]ダイアログに戻ります。

手順4 で選択した辞書が、[翻訳に使用する専門 辞書一覧]に表示されます。内容を確認して [OK]ボタンをクリックします。 これで専門辞書が登録されます。

専門辞書の欄に、登録した辞書が表示されます。

同様の手順で、ユーザ辞書、ユーザ翻訳メモリ、事例翻訳テンプレートを追加できます。

### 専門辞書を翻訳スタイルから削除するには

使わない辞書を翻訳スタイルに登録しておくと、翻訳速度が低下したり、思わぬ翻訳結果になったりします。使わ ない辞書は翻訳スタイルから削除しておきます。

削除するには、設定する翻訳スタイルを選択してから、以下の手順で操作します。

1

KSI

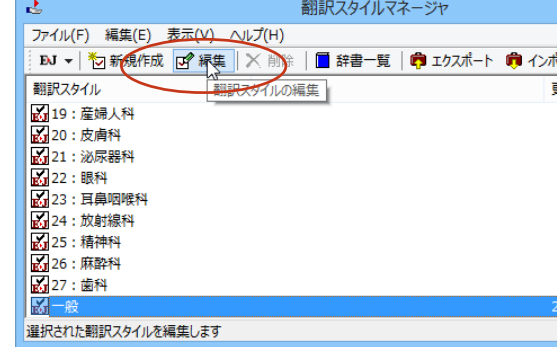

[編集]ボタンをクリックします。

選択されている翻訳スタイルのオプション設定ダ イアログが表示されます。

3

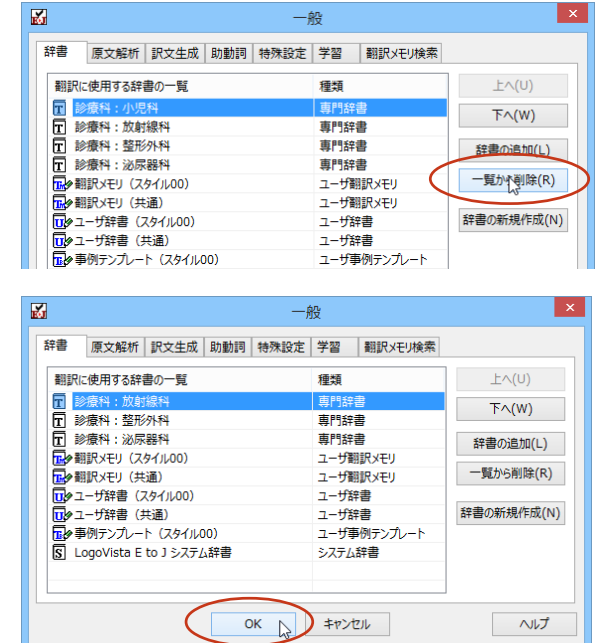

## 削除する辞書をクリックで選択し、[一覧から削 除]ボタンをクリックします。

一覧から選択した辞書が削除されます。

## 内容を確認して[OK]ボタンをクリックします。

これで辞書が一覧から削除されます。